## **FIND ORPHAN RECORDS IN CULVERT COST PC APP**

Orphan **Labor, Equipment and Materials (LEM)** records occur when the Repair ID is not entered. If the Repair ID is blank, the cost will not be included with any repair. If the Repair ID is entered wrong, the item may be added to a different repair.

## **Review the "Individual Repair Details" Report to check each Repair for completeness:**

- 1. Go to the reports at<http://dotapp7.dot.state.mn.us/wigccreports> (log in as yourself)
- 2. Select **Individual Repair Details** Report
- 3. Select Repair ID for repair you are working on and click View Report –
- 4. Report shows all LEM records for that Repair ID (but won't show the ones where Repair ID was left blank or is wrong)
- 5. Get all repairs for your District by choosing the District instead of the Repair ID

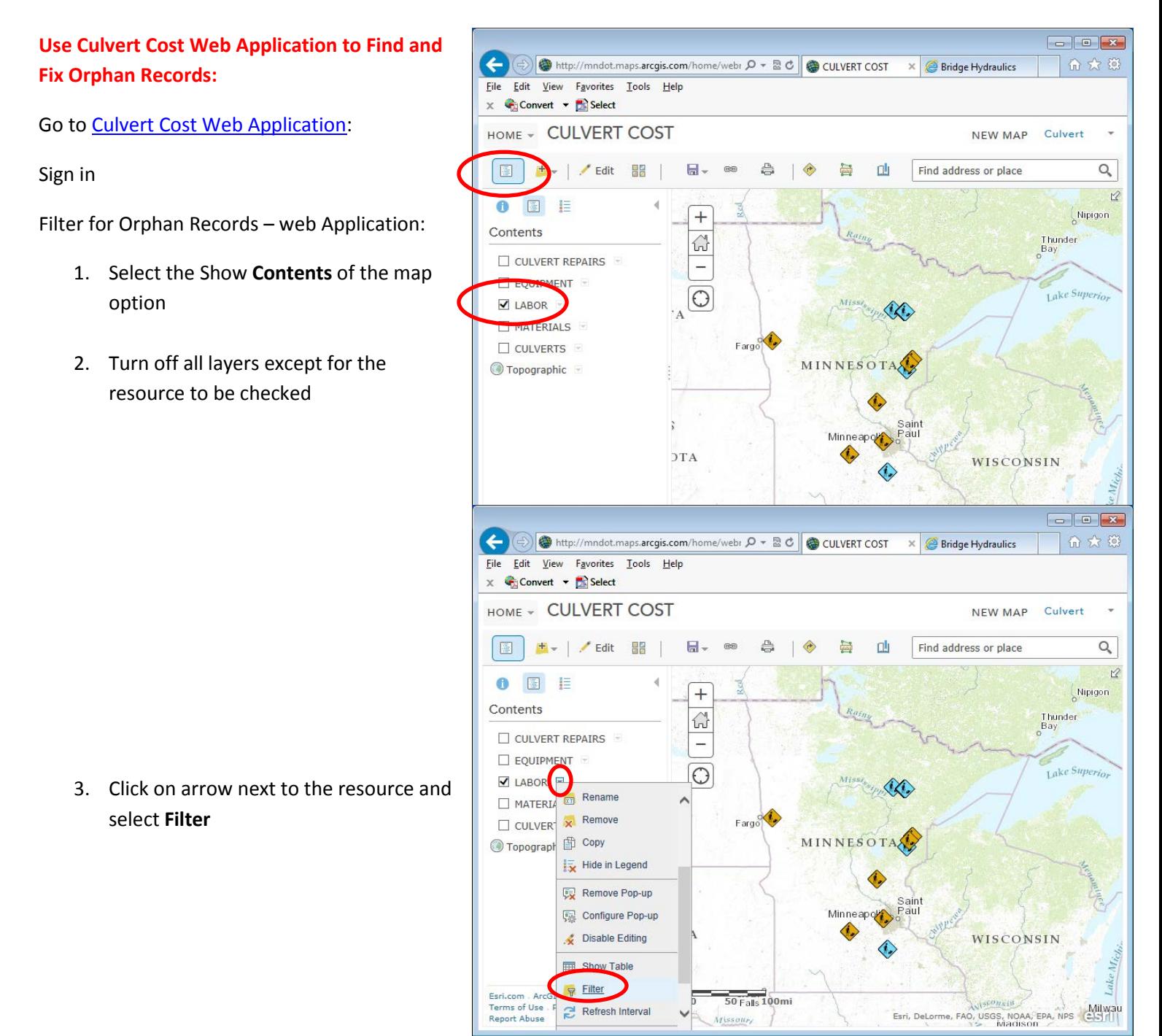

4. Fill in Filter for **Repair\_Event\_ID** (or Repair\_ID) = **is blank** and then Apply Filter to show orphans records

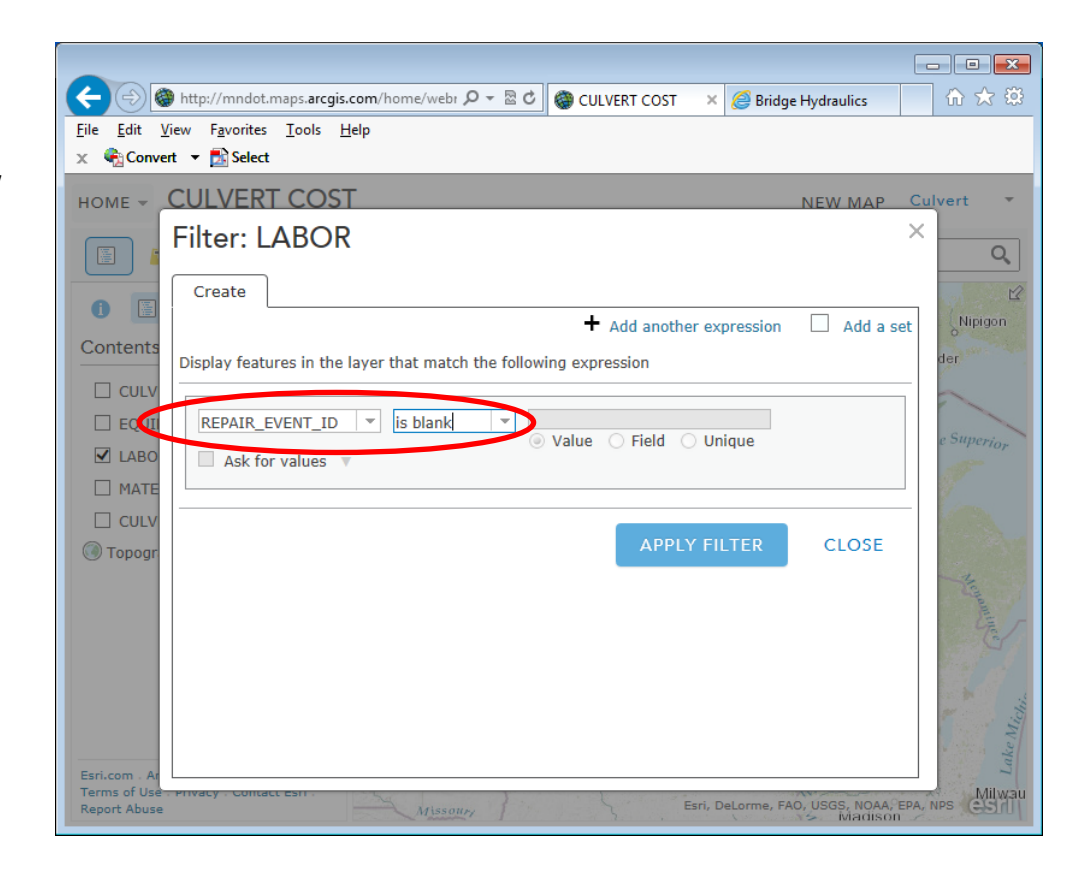

5. Only records with no repair ID will be shown on the map – if one is in your district, zoom in and turn on Culvert Repairs layer to get more information and to Edit.

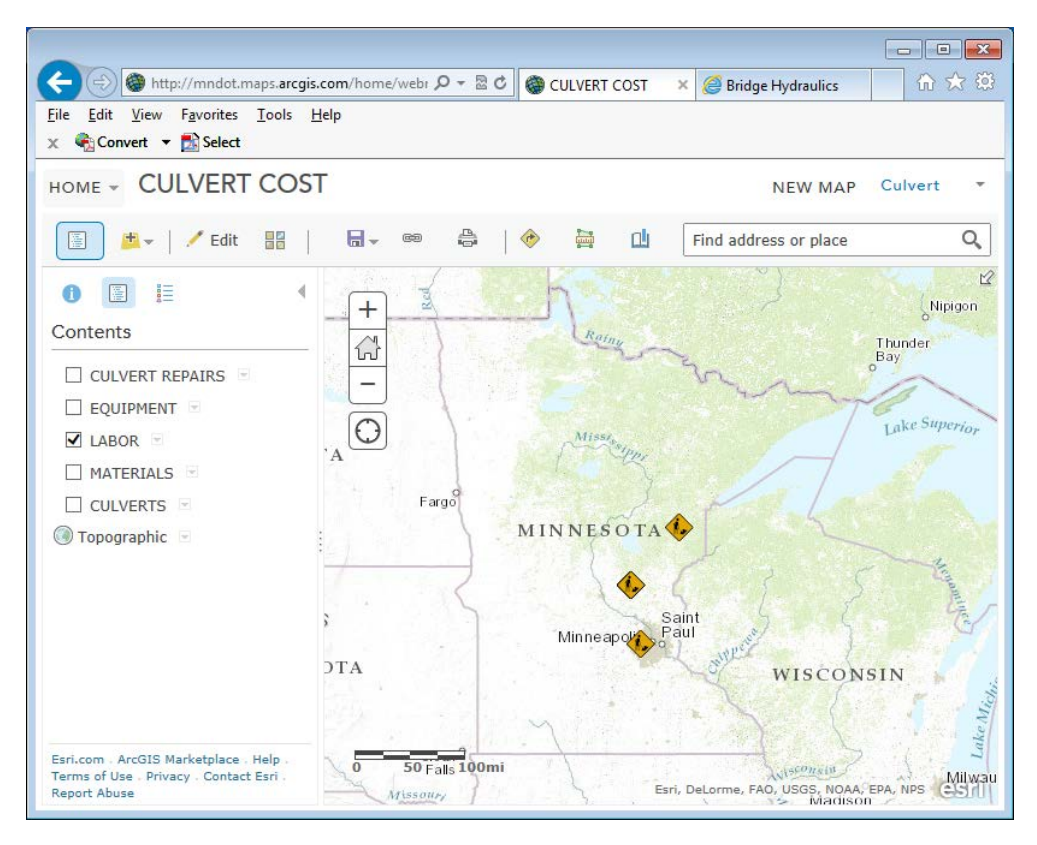

## **Fix Orphan Records using Web Application**

Apply **Filter** for **Repair\_Event\_ID** (or "Repair\_ID") **is blank** for the Labor, Equipment and Materials records (shown above). If any of the orphan records are in your District, then you will need to edit each to include the Repair ID, or delete the record if it's bogus.

- 1. Zoom into the area of orphan record
- 2. Turn on the Culvert Repair layer
- 3. Click on the repair
- 4. Click the arrow buttons to page through the records and find the missing Repair ID

 $\leftarrow$ http://mndot.maps.arcgis.com/home/webr Q - 図 d Q CULVERT COST 而众感  $\times$   $\bullet$  Bridge Hydraulics Edit View Favorites Tools Help File  $\times$  Convert  $\times$  **B** Select HOME - CULVERT COST Culvert  $\overline{\phantom{a}}$ **NFW MAP** 眉 ■ / Edit ■  $\blacksquare$ A **The Second** 画 Find address or place Q  $\overline{\mathbb{Z}}$ 圖 0 這  $\ddot{}$ Contents 삽 **V** CULVERT REPAIRS  $(2 \text{ of } 9)$ -**V** EQUIPMENT ntenance **D**Eoreston  $\n *LABOR*\n  $\sim$$ **DISTRICT** 3 ACTIVITY Install MATERIALS -**REPAIR MADE Trench New** CULVERTS Pipe **WORK ORDER** ◯ Topographic ⊡ **SP NUMBER CULVERT TYPE** Township Road Peas **INSIDE WIDTH INCH** 24.00 INSIDE HEIGHT IN 24.00 **PREREPATR** 4 - Very Poor CONDITION PREREPAIR WIDTH 24.00 PREREPAIR HEIGHT 24.00 Esri.com . ArcGIS Marketplace . Help<br>Terms of Use . Privacy . Contact Esri Zoom to Edit Get Directions **Report Abuse** 

- 5. Turn off the Culvert Repairs layer – only items that should be displayed are the orphan LEM Records
- 6. Select Edit on the menu bar

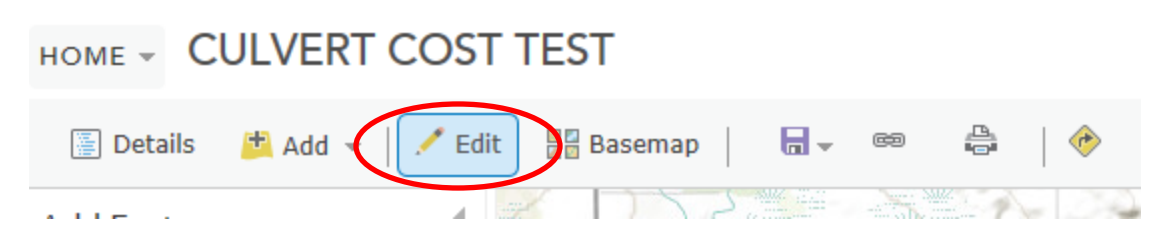

- 7. Click on the icon for Labor, Equipment, or Materials to bring up the edit box and use the arrows on top of the dialog to toggle through each of the records.
- 8. Enter the Repair ID for each orphan or delete bogus records